+ + + + + + + + +<br>+ + + + + + + + +<br>+ + + + + + + + +<br>+ + + + + + +  $\begin{array}{l} + + + + + + \\ + + + + + + + \\ + + + + + + + + \end{array}$  $^{+}$ 

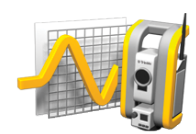

# MANUEL DE L'UTILISATEUR DU LOGICIEL TRIMBLE ACCESS™ **SURVEILLANCE**

Surveillance Version 1.1.3 Trimble Access Version 2021.20 Révision A Novembre 2021

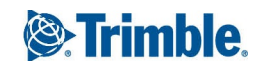

# Introduction

L'application spécialisée du logiciel Surveillance étend la fonctionnalité du logiciel Trimble Access afin d'accélérer la collecte des données pour les applications de surveillance.

Le flux de travail est rationalisé pour des levés réguliers, mais pas nécessairement continues, de contrôle et de déformation. Vous pouvez :

- Installer une station facilement.
- Mesurer la cible de visée arrière et de toute visée avant et enregistrer leurs détails dans l'étude en vue des visites subséquentes au chantier.
- <sup>l</sup> Définir les paramètres de mesure tels que l'intervalle d'époque et la tolérance.
- <sup>l</sup> Afficher les rapports de mouvement au-dessus de la tolérance spécifiée il n'y a pas besoin de grande analyse dans ce champ.
- <sup>l</sup> Afficher des informations concernant la époque de mesure lorsqu'on est encore sur le terrain et puis sortir des rapports que font une comparaison entre des coordonnées connues et des mesures avec le temps.

### Flux de travail de surveillance typique

Le flux de travail typique lors de l'utilisation du logiciel Surveillance consiste à:

- 1. Créer une nouvelle étude ou ouvrir une étude existante.
- 2. Si nécessaire, importez des points connus.
- 3. Démarrez le levé
- 4. Effectuez l'installation station.
- 5. Si nécessaire, ajoutez des points de surveillance.
- 6. Commencer la surveillance. Les utilisations typiques sont:
	- Surveillance récurrente (quotidienne, hebdomadaire) d'une époque où la station totale est détachée.
	- Surveillance à long terme (par exemple, une journée entière) où la station totale n'est pas enlevée.
- 7. Pendant la surveillance, le logiciel montre la progression des mesures et les translations/résultats temporaires.
- 8. À la fin, le logiciel affiche les translations/résultats finaux.

Manuel de l'utilisateur Trimble Access Surveillance | **2**

© 2018–2021, Trimble Inc. Tous droits réservés. Trimble, the Globe and Triangle logo, Access, and Trimble RTX are registered trademarks or trademarks of Trimble Inc. Consulter la rubrique [Informations](https://help.trimblegeospatial.com/TrimbleAccess/LegalNotices.htm) juridiques dans [Trimble](https://help.trimblegeospatial.com/TrimbleAccess/) Access portail d'aide.

- 9. Si nécessaire, terminez la surveillance et terminez le levé.
- 10. Utilisez le logiciel Surveillance pour afficher les déplacements et exporter les données vers différents formats de rapport.

# Installation du site Surveillance

Pour commencer la surveillance, vous devez avoir créé une étude, et connecté à l'instrument et terminé une installation station. Appuyez sur ≡ et sélectionnez Mesurer/ <type de levé> / >\<installation **station>**. Pour vous renseigner de plus concernant les types de levé et la réalisation d'une installation station, consultez la rubrique appropriée dans l'*Aide Trimble Access*.

Si vous avez ouvert une étude existante, vous devez la réorienter vers la visée arrière.

### Etudes Surveillance

Le logiciel Surveillance peut utiliser n'importe quelle étude Trimble Access. Stockez l'étude dans le dossier de projet approprié dans le dossier **Trimble Data**. Pour pouvoir utiliser le travail pour la surveillance, vous devez changer à l'application Surveillance. Pour changer entre des applications, appuyez sur l'icône d'application dans la barre d'état et puis sélectionnez l'application à laquelle il faut changer.

Lors de l'ouverture d'une étude existante, il faut configurer votre orientation sur une visée arrière avant de pouvoir continuer. La mesure de la visée arrière est utilisée uniquement pour orienter l'instrument afin que les points puissent être mesurés avec succès. L'installation station est calculée pour chaque époque de surveillance. Voir Pour [réorienter](#page-2-0) à la visée arrière.

# <span id="page-2-0"></span>Pour réorienter à la visée arrière

Pour orienter l'instrument à une visée arrière dans l'étude courante:

1. Appuyez sur  $\equiv$  et sélectionnez **Mesurer** / **Orientation**.

Si vous n'avez pas encore démarré un levé, sélectionnez le type de levé dans le menu **Mesurer**, puis sélectionnez **Orientation**.

- 2. Vérifiez que les détails de station soient corrects. Si requis, modifiez la **Hauteur d'instrument**.
- 3. Si vous avez plus d'une visée arrière, appuyez sur la flèche à côté du champ **Visée arrière** pour sélectionner une autre visée arrière.
- 4. Appuyez sur **Mesurer**.
- 5. Dans le formulaire **Mesurer visée arrière**, vérifiez que les détails de la cible soient corrects, visez l'instrument vers la visée arrière et puis appuyez sur **Mesurer.**

Dès que l'instrument a mesuré la visée arrière, l'écran de résultats s'affiche indiquant les distances horizontales et verticales mesurées, les distances horizontales et verticales calculées et les différences.

6. Appuyez sur **Accepter** .

## Pour importer des informations de référence de station

Pour importer la station de surveillance à partir d'une autre étude :

- 1. Appuyez sur et sélectionnez **Site** / **Station à partir de l'étude de référence**.
- 2. Sélectionnez l'étude de référence.
- 3. Sélectionnez la station.
- 4. Tapez **Importer**.

Le point de station et tous les points reliés observés à partir de la station sont copiés dans l'étude.

5. Pour modifier la station importée et les points de mesure, appuyez sur  $\equiv$  et sélectionnez **Site** / **Modifier la référence**.

### Pour mesurer des nouveaux points

Pour mesurer de nouveaux points topo et les ajouter à l'étude, vous devez avoir terminé une installation de la station.

1. Appuyez sur  $\equiv$  et sélectionnez **Mesurer** / **Ajouter** point.

Le formulaire **Mesurer topo** s'affiche.

- 2. Entrez le **Nom du point**.
- 3. Entrez ou sélectionnez le **Code**.
- 4. Dans le champ **Méthode**, sélectionnez une méthode de mesure.
- 5. Entrez une valeur dans le champ **Hauteur cible**.
- 6. Appuyez sur **Mesurer**.
- 7. Appuyez sur **Stocker** .

# Points Surveillance

Pour surveiller les points, vous devez être connecté à un instrument de levé conventionnel et avoir terminé une installation station.

Pour ajouter un point de surveillance et effectuer une mesure de surveillance, appuyez sur  $\equiv$  et sélectionnez **Mesurer** / **Ajouter point**.

Pour démarrer une époque de surveillance guidée par le logiciel, appuyez sur  $\equiv$  et sélectionnez **Mesurer** / **Surveillance**. Vous pouvez configurer votre liste de points de surveillance et définir différentes options de surveillance. Une fois la surveillance démarrera, sélectionnez la vue appropriée pour accéder à différents types d'informations sur votre époque de surveillance:

- <sup>l</sup> La vue**Statistiques** montre la progression de la surveillance de l'époque actuelle
- <sup>l</sup> La vue **Installation station** affiche le résultat de l'installation station actuelle
- **·** La vue**Résiduels** affiche les résiduels de visée arrière
- La vue Liste affiche les points mesuré actuels
- La vue Deltas affiche les résultats des translations temporaires
- La vue **Avertissements** affiche les mesures qui sont hors de tolérance ou qui ont échoué

<span id="page-4-0"></span>Une fois le (les) époque(s) de surveillance terminée(s), vous obtenez un aperçu des résultats des translations observées.

## Pour démarrer la surveillance en utilisant l'Assistant

Pour commencer la surveillance, vous devez avoir ouvert une étude et connecté à l'instrument.

- 1. Appuyez sur  $\equiv$  et sélectionnez Mesurer/Surveillance.
- 2. Utilisez les les touches programmables sous la **liste Points** pour ajouter des points, importer des points à partir d'un fichier CSV, modifier ou supprimer des points. Voir Pour [définir](#page-5-0) la liste des points à [surveiller.](#page-5-0)
- 3. Pour démarrer une époque de surveillance, appuyez sur **Suivant**.

Chaque jour, une nouvelle époque contenant des observations est créée et stockée dans l'étude. Les noms d'époque sont générés en utilisant la date et l'heure définies dans le système

d'exploitation sur le contrôleur, donc il est important que celles-ci sont réglées correctement.

- 4. Pour configurer des options telles que les tolérances de mesure, le temps d'inactivité entre les époques et l'ordre de cercle, appuyez sur **Options**. Voir Options [Surveillance.](#page-8-0)
- 5. Appuyez sur **Suivant**.

Le formulaire d' **État Surveillance** s'affiche.

Le **champ de tempsDébut de l'époque** suivant est mis à jour et la barre d'état commence le compte à rebours jusqu'au moment que le relevé commence.

Pour commencer l'époque suivante immédiatement, appuyez sur **Commencer maintenant**.

Lorsqu'une étude est définie à utiliser **Temps inoccupé** entre des époques, le levé commence immédiatement.

La Carte affiche les points surveillés et l'orientation courante de l'instrument.

Si requis, vous pouvez pauser les mesures pour modifier les informations de la cible, telles que le type de prisme, la constante, la hauteur et le mode de mesure pour corriger les erreurs précédentes ou pour effectuer des modifications en vol.

#### **NOTE –**

- <sup>l</sup> *Si votre instrument prend en charge la technologie FineLock ou FineLock à longue portée, alors avant de* mesurer, le mode le plus approprié est configurée automatiquement basé sur la distance à la cible afin de *fournir les résultats les plus fiables.*
- <sup>l</sup> *Si vous avez sélectionné* **Manuel** *comme la méthode de verrouillage cible, l'instrument se tourne vers la* cible automatiquement et fait une pause afin de vous permettre de viser la cible. Il faut viser la cible *manuellement et puis appuyez sur* **Mesurer** *pour continuer.*

# <span id="page-5-0"></span>Pour définir la liste des points à surveiller

Pour définir la liste des points à surveiller, vous devez avoir ouvert une étude, connecté à l'instrument et terminé une installation station.

- 1. Appuyez sur  $\equiv$  et sélectionnez Mesurer/Surveillance.
- 2. Utilisez les touche programmables sous la **liste Points** pour ajouter des pointes à la liste à l'aide de l'une de ces méthodes:
	- [Sélectionner](#page-6-0) des points dans l'étude et les ajouter à la liste
	- [Importer](#page-6-1) des points d'un fichier csv
- 3. Dès que tous le points de surveillance son ajoutés à la liste, vérifiez les conditions suivantes:
	- Les points doivent avoir des coordonnées 3D.
	- Au moins l'un des points soit défini comme une visée arrière.
	- La liste de surveillance est dans le même ordre dont vous voulez observer les points. Pour trier les points par azimut, cochez la case **Azimut** .

Pour tourner l'instrument vers le point sélectionné, appuyez sur **Tourner à**.

S'il faut supprimer un point de la liste, sélectionnez le point et appuyez sur **Supprimer**.

Pour modifier les colonnes affichées dans la liste, appuyez sur la flèche vers le haut, et puis appuyez sur **Afficher**. Sélectionnez ou effacer les cases à cocher selon vos besoins. Pour revenir à la **liste Points**, appuyez sur **OK**.

- 4. Appuyez sur **Suivant**.
- 5. Effectuez les étapes requises pour démarrer l'époque. Voir Pour démarrer la [surveillance](#page-4-0) en utilisant [l'Assistant](#page-4-0).

**TIP –** Pour réduire le temps de mesure, appuyez sur la touche programmable **Trier** sous la liste de points et sélectionnez **Direction de l'azimut dans le sens des aiguilles d'une montre**. Cela trie la liste de points par la direction dans le sens des aiguilles d'une montre à partir de l'azimut de référence (visée arrière), ce qui réduit le temps pour mesurer des cibles multiples dans diverses directions en limitant la taille de rotation que l'instrument tourne dans chaque mesure.

### <span id="page-6-0"></span>Sélectionner des points dans l'étude et les ajouter à la liste

- 1. Appuyez sur **Ajouter**.
- 2. Entrez le **Nom du point**, ou appuyez sur ▶ et sélectionnez Liste pour sélectionner le point dans la liste des points dans l'étude.
- 3. Si le point est un point de visée arrière, sélectionnez la case à cocher **Visée arrière** . Au moins l'un des points doit être défini comme une visée arrière.
- 4. Sélectionnez le **Type du prisme**, puis entrez la **Hauteur cible** et, si nécessaire, la **Constante prisme**. Lors de la mesure aux cibles sans réflecteur (DR), configurez le type de **Prisme** sur **DR**.
- 5. Sélectionnez le **Mode de travail**. Ce paramètre est utilisé pour toutes les mesures ultérieures dans la époque.

En mode prisme, sélectionnez **Autolock**, **FineLock** ou **FineLock** longue portée pour verrouiller sur le prisme à distance. La barre d'état indique quand l'instrument s'est accroché à un prisme.

Une recherche est effectuée automatiquement si une mesure est commencée lorsque Autolock est activée mais l'instrument ne s'est pas accroché à la cible.

<span id="page-6-1"></span>6. Appuyez sur **Ajouter**.

#### Importer des points d'un fichier csv

- 1. Appuyez sur **Fichier ASCII (CSV)**.
- 2. Sélectionner la fichier \*.csv dans la liste. Pour obtenir une liste des informations que le fichier CSV doit contenir, consultez Exigences de format de fichier [d'importation](#page-7-0) CSV.
- 3. Appuyez sur **OK**.

<span id="page-7-0"></span>Le système indique le nombre de points importés. Les points sont ajoutés à la liste de surveillance.

# Exigences de format de fichier d'importation CSV

Le fichier délimité par des virgules importé dans la **liste Points** peut contenir les informations suivantes:

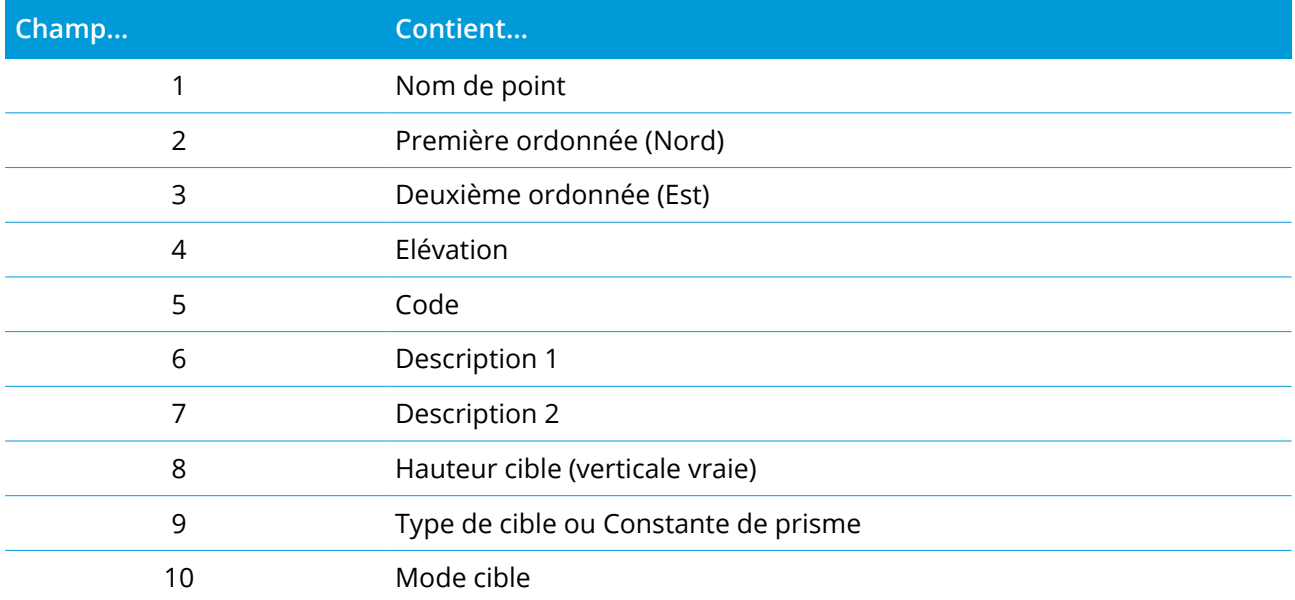

Le fichier **doit contenir** les quatre premiers champs. Tous les autres champs sont facultatifs. Si les champs compris entre 8 et 10 sont nuls, il est toujours possible d'importer le fichier mais il faut éditer les cibles manuellement dans le logiciel Surveillance avant de pouvoir continuer. Pour ce faire, sélectionnez le point dans la liste et appuyez sur **Modifier**.

Le Nord, l'Est, l'Elévation, la Hauteur cible et la Constante de prisme doivent être dans les mêmes unités que l'étude courante.

Le champ 9 affiche le nom du prisme si vous utilisez une cible Trimble ou la constante de prisme si vous utilisez une cible personnalisée. Le tableau suivant indique les types de prisme admissibles et les constantes de prisme applicables:

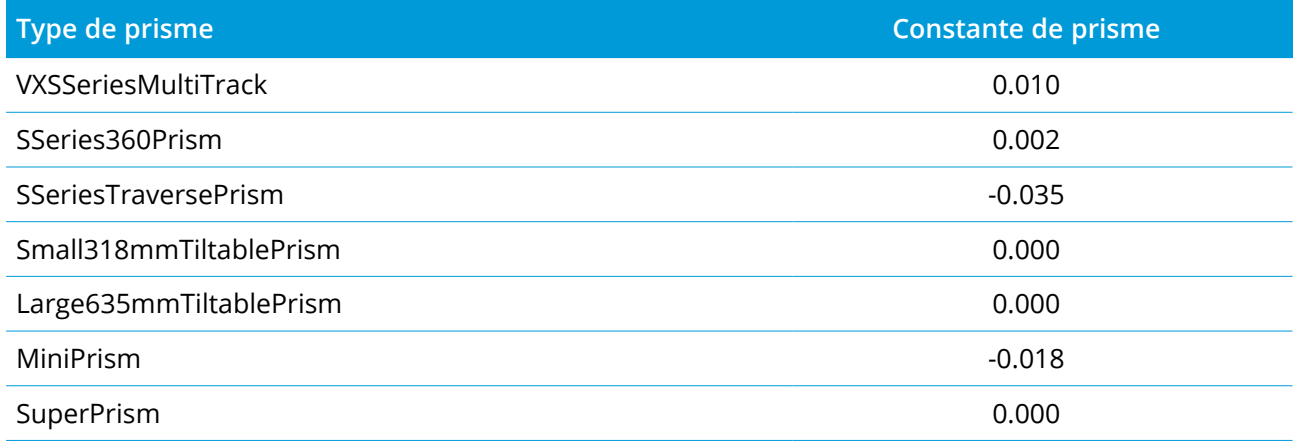

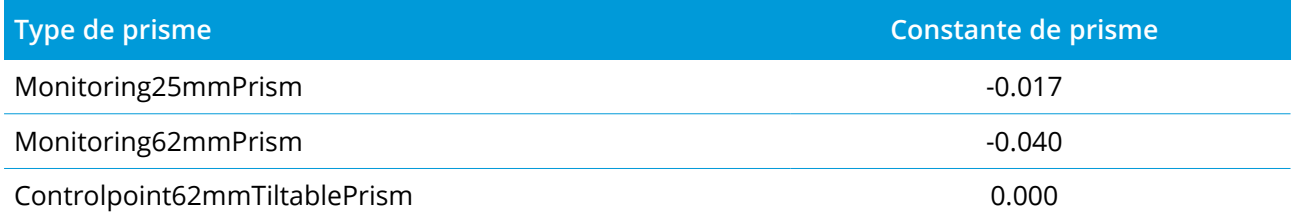

Le champ **Mode cible** peut contenir l'une des options suivantes:

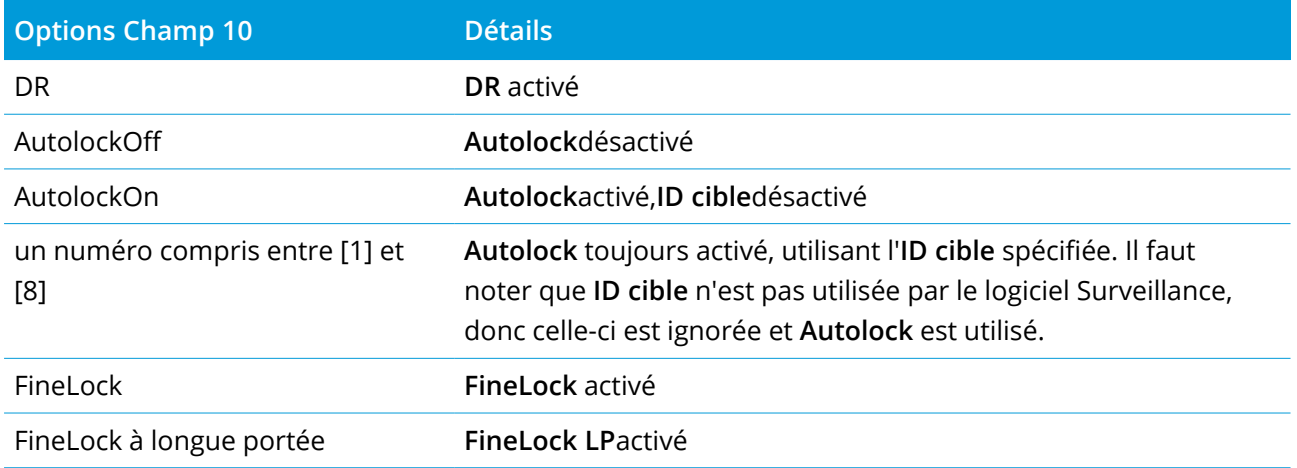

<span id="page-8-0"></span>Si vous importez un point, et un point du même nom existe déjà dans la **liste Points**, le point importé aura \_1 ajouté au nom.

# Options Surveillance

Pour configurer les options Surveillance, appuyez sur  $\equiv$  et sélectionnez **Options**.

### Début de l'époque

- <sup>l</sup> **Temps au repos (min)** attente entre le fin d'une époque et le début de l'époque suivante.
- <sup>l</sup> **Temps d'intervalle (min)** attente entre le début d'une époque et le début de l'époque suivante. Le temps minimal varie selon le temps pris pour compléter chaque époque; c'est à dire, le temps de début doit être supérieur au temps pris pour mesurer l'époque.

### Paramètres de mesure

#### Ordre de cercle à droite

- <sup>l</sup> **Cercle à gauche seul** les observations sont effectuées sur le cercle à gauche uniquement
- <sup>l</sup> **CG...CD...** toutes les observations de cercle à gauche sont effectuées à tous les points et puis toutes les observations de cercle à droit sont effectuées à tous les points

<sup>l</sup> **Cercle à gauche/cercle à droite...** – les observations de cercle à gauche et puis de cercle à droite sont effectuées au premier point, les observations de cercle à gauche et puis de cercle à droite sont effectuées au point suivant, et ainsi de suite

#### Ordre d'observation

Lorsque l' **Ordre de cercle à droite** est configuré sur **CG...CD...**, configurez l'**Ordre d'observation** sur :

- <sup>l</sup> **123...123** pour effectuer des observations sur le cercle à droite dans le même ordre que les observations sur le cercle à gauche
- <sup>l</sup> **123...321** pour effectuer des observations sur le cercle à droite dans l'ordre inverse ordre des observations sur le cercle à gauche

Lorsque l' **Ordre de cercle à droite** est configuré sur **Cercle à gauche seul** ou **CG...CD...**, configurez **l'Ordre d'observation sur** :

- <sup>l</sup> **123...123** pour effectuer chaque tour d'observations dans le même ordre
- <sup>l</sup> **123...123** pour effectuer un tour sur deux d'observations dans l'ordre inverse

#### Nombre de mesures

Entrez le nombre de mesures pour chaque point de chaque tour.

#### Nombre de tours

Entrez le nombre de tours à chaque époque.

#### Ajustement des paramètres EDM pour la distance

Définissez la précision en fonction de l'instrument connecté.

#### Définir le mode instrument pour la distance

Définissez le meilleur mode de travail disponible en fonction de l'instrument connecté et de la distance.

#### Auto-mesurer les cibles passives

Si cette case à cocher n'est pas sélectionnée, vous devez viser manuellement les cibles passives.

#### Ignorer les visées avant obstruées

Les visées avant sont automatiquement ignorées, si la mesure n'est pas possible, par exemple le prisme est obstrué.

#### Pointeur laser

Cochez la case pour activer le pointeur laser pendant la mesure DR.

#### Répéter les cibles manquantes

Cochez cette case pour répéter automatiquement les mesures manquées, à cause d'un bloc temporaire, par exemple si un véhicule est stationné devant le prisme pendant une courte période de temps.

Les points de visée arrière manqués sont répétés immédiatement pendant chaque tour. D'autres points sont répétés automatiquement à la fin du tour.

### Comparer avec

**Première époque**: Comparez le résultat avec la première époque.

**Époque précédente**: Comparez les résultats avec l'époque mesurée précédemment.

**Première et précédente époque**: Comparez les résultats avec la première et l'époque mesurée précédemment.

**TIP –** Si vous sélectionnez l'option **Première époque** ou **Première époque et celle précédente,** l'instrument se tourne à la position de la mesure de référence. Si vous sélectionnez l'option **Époque précédente**, l'instrument se tourne à la dernière position mesurée de la cible de surveillance au lieu de l'emplacement de référence, ce qui réduit le temps de recherche dans les cas où la cible de surveillance s'est déplacée substantiellement de la position initiale et garantit que la cible puisse être mesurée correctement.

### Tolérances de déplacement

Définissez la valeur de tolérance pour les points de surveillance. Si la tolérance est dépassée, le logiciel affiche un avertissement.

### Tolérances résiduelles de visée arrière

Définissez la valeur de tolérance pour les points de visée arrière. Si la tolérance est dépassée, le logiciel affiche un avertissement.

# Corrections atmosphériques

Le logiciel Surveillance applique une correction de parties par million aux distances inclinées mesurées afin de corriger les effets de l'atmosphère de la terre. PPM est déterminé utilisant les lectures de pression et température observées avec des constante d'instrument spécifiques.

La constante de pression et d'instrument est obtenue directement de l'instrument, mais il faut entrer la température manuellement. Pour modifier ces paramètres pendant la surveillance, appuyez sur **Pause** , puis sur **Atmosphère**. Le logiciel Surveillance calcule automatiquement la correction atmosphérique basée sur ces valeurs.

#### **NOTE –**

- <sup>l</sup> *Si vous préférez d'utiliser une lecture de pression alternative, vous pouvez remplacer la pression barométrique de l'instrument.*
- <sup>l</sup> *Si vous entrez une pression atmosphérique et vous voulez retourner à l'utilisation de la pression atmosphérique interne de l'instrument, il faut redémarrer l'application Surveillance.*

La température et la pression (et donc, la correction atmosphérique) est enregistrée dans l'étude avec les mesures pour chaque époque. Vous pouvez mettre à jour la température à tout moment pendant la surveillance—les corrections s'appliqueront à la prochaine époque.

### Mesures hors de la tolérance

Après chaque mesure, le logiciel Surveillance vérifie si la mesure est dans la tolérance spécifiée dans l'étude. Le logiciel avertit s'il est hors de tolérance et les deltas sont montrés.

Deux types de tolérance sont configurées dans l'étude:

• Les tolérances de déplacement de visée avant horizontales et verticales.

Si l'un des points s'est déplacé plus que la tolérance spécifiée, les deltas sont affichés dans la vue **Deltas** et le point est répertorié dans la vue **Avertissements** . Vous pouvez également afficher ces informations dans le rapport [Déplacements](#page-12-0)

- Les tolérances résiduelles de visée arrière horizontales et verticales.
	- · Si les observations de visée arrière sont en dehors de la tolérance résiduelle, les informations de visée arrière sont affichées dans la vue Résiduels.

NOTE - Si une alerte s'affiche à la fin d'une époque pour les résiduels de visée arrière, le logiciel Surveillance *n'affichera pas une alerte de point pour tout déplacement dans les mesures de visée avant pour l'époque observée.*

## Mesures échouées

L'instrument essaie de mesurer chaque point et si le prisme est obstrué, la mesure échoue. Vous pouvez choisir de réessayer ou d'ignorer la mesure.

- Si un point est ignoré dans le cercle à gauche, la mesure de cercle à droite l'ignore automatiquement.
- <sup>l</sup> Si un point est ignoré dans une époque (soit dans le cercle à gauche soit dans le cercle à droite), l'instrument essaie toujours de mesurer le point dans toutes les époques subséquentes.
- Les observations sont enregistrées dans le fichier d'étude. Lorsque l'ordre de cercle CGCD ou CG/CD est utilisé, il faut mesurer tous les points sur les deux cercles afin que le logiciel Surveillance puisse détecter tout déplacement dans l'époque.
- Lors l'un soit l'autre ordre de cercle CG... CD... ou CG/CD, il faut mesurer la visée arrière dans les deux cercles afin que le logiciel de surveillance puisse calculer les coordonnées ou les déplacements de tout point de visée avant dans l'époque. Si la visée arrière n'est pas mesurée dans les deux cercles, les coordonnées ne sont pas calculées pour aucun point de visée avant.

La vue de liste indique la progression des mesures pour chaque point dans l'époque courante:

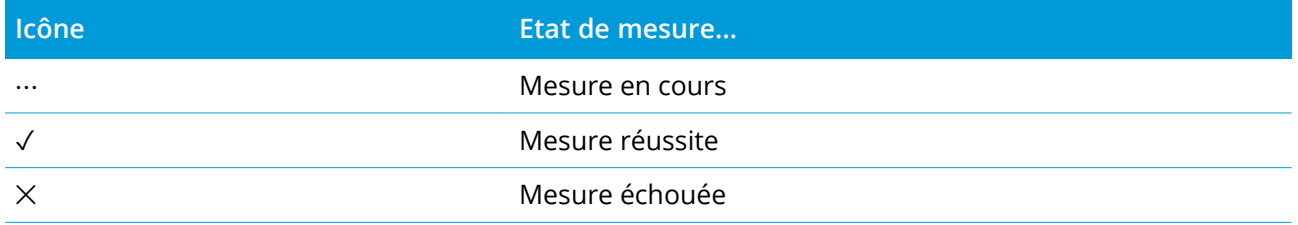

**TIP –** Pour continuer automatiquement avec la prochaine visée avant, cochez la case **Ignorer les visées avant obstruées** dans l'écran **Options**. Pour répéter automatiquement les mesures manquantes à la fin du tour, cochez la case **Répéter les cibles manquantes** dans l'écran **Options**.

# Pour arrêter la surveillance

Pour arrêter la surveillance, appuyez sur **Echap** dans l'écran **Etat Surveillance**.

Si des mesures ne sont pas en cours d'exécution le levé s'arrête immédiatement.

Si les mesures sont en cours, la surveillance s'arrête après avoir terminé la mesure actuelle.

# Rapports

Vous pouvez générer un rapport pour les points mesurés, y compris tout mouvement de point. Visualisez ces rapports afin de vérifier les données sur le terrain ou afin de transférer des données à partir du terrain à votre client ou au bureau pour un traitement ultérieur avec le logiciel de bureau.

# <span id="page-12-0"></span>Revue des déplacements

Pour afficher les traductions de déplacement des points de surveillance :

- 1. Appuyez sur  $\equiv$  et sélectionnez **Rapports** / **Déplacements**.
- 2. Sélectionnez les époques à supprimer. Les époques sélectionnées sont indiquées par une petite flèche. Si vous sélectionnez:
	- <sup>l</sup> **deux époques** alors elles sont comparées les unes aux autres.
	- <sup>l</sup> **une époque** , il est comparé avec les valeurs de référence (de l'observation initiale).

# Création des rapports des points mesurés

Vous pouvez créer un rapport pour les points mesurés, y compris toute translation de points. Visualisez ces rapports afin de vérifier les données sur le terrain ou afin de transférer des données à partir du terrain à votre client ou au bureau.

Les formats suivants sont disponibles par défaut:

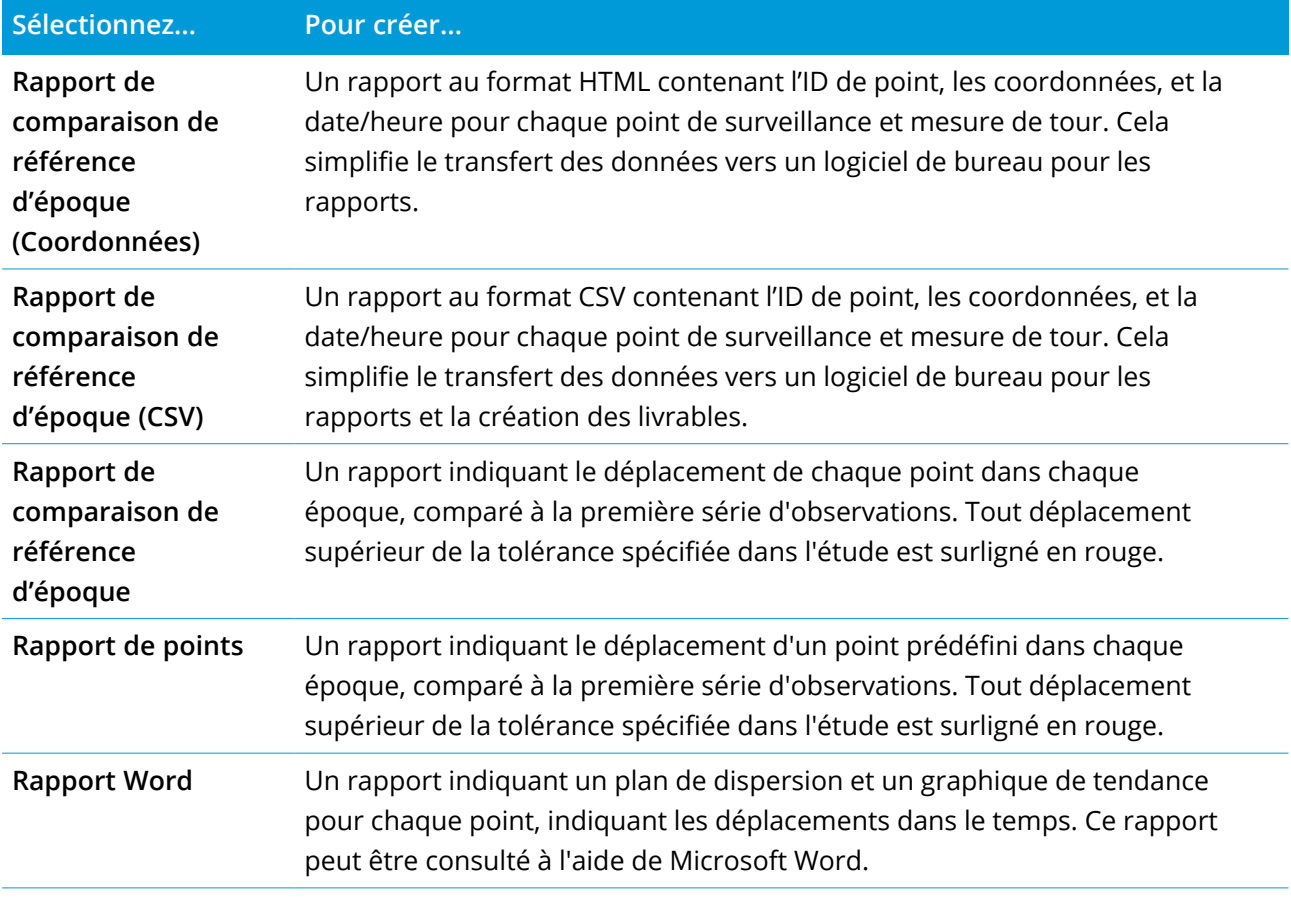

Pour créer un rapport :

- 1. Appuyez sur  $\equiv$  et sélectionnez **Rapports** / **Rapports**.
- 2. Dans le champ de **Format du fichier**, sélectionnez le format de fichier requis.
- 3. Si vous avez sélectionné :
	- **·** Rapport depoints, entrez le nom du point dans le champ Nom du point, ou appuyez sur ▶ et sélectionnez le point.
	- <sup>l</sup> **Rapport Word**, dans le champ **Contenu du rapport** sélectionnez s'il faut inclure des **Plans de dispersion des points** ou des **Graphiques de tendance**, ou les deux.
- 4. Pour afficher le fichier automatiquement après sa création, sélectionnez la case à cocher **Afficher fichier créé**.
- 5. Appuyez sur **OK**.

**TIP –** Pour synchroniser les exportations et les rapports avec Trimble Connect, dans l'écran **Projets** sélectionnez le projet et puis appuyez sur  $\frac{1}{2}$ , sélectionnez **Paramètres** et sélectionnez la case à cocher **Charger les fichiers de projet liés ainsi que les données de terrain et les exportations**. Les fichiers seront synchronisés avec Trimble Connect lors de la prochaine synchronisation du projet.

# Transfert des fichiers au bureau

Vous pouvez transférer des divers types de fichiers de surveillance entre le contrôleur et l'ordinateur de bureau, cependant, non tous les formats peuvent être ouverts dans votre logiciel de bureau.

### Exportation de vos données vers Trimble 4D Control

Pour exporter vos données de surveillance vers le logiciel Trimble 4D Control, appuyez sur  $\equiv$  et sélectionnez **Rapports** / **Exporter vers T4DControl**. Dans la boîte de dialogue de confirmation, appuyez sur **OK**. Les données sont exportées vers un fichier JobXML (\*.jxl) et stockées dans le dossier de l'étude.

Utilisez le logiciel Trimble 4D Control pour ouvrir le fichier JobXML et analyser vos données de surveillance en affichant les déplacements, les cartes de déplacement et les ellipses d'erreur courants.

### Visualisation de vos données à l'aide de Trimble Business Center

Si vous avez exporté vos données de surveillance à un fichier JobXML (\*.jxl), vous pouvez les importer dans le logiciel Trimble Business Center.

Toutes les observations de surveillance sont importées dans le projet et les coordonnées utilisées par le projet sont dérivées de la première époque.

**TIP –**

- Utilisez l'Explorateur de projet pour afficher les observations de chaque époque.
- <sup>l</sup> Générez un rapport de dérivation des points pour afficher les coordonnées pour chaque époque.
- <sup>l</sup> Utilisez l'option **Tolérances de point** dans **Paramètres du projet** pour définir les tolérances de déplacement de point. Toute coordonnée hors de ces tolérances sera surlignée en rouge dans les rapports et marquée comme hors tolérance dans la fenêtre de carte.

# Échange de données

Utilisez le menu **Echange de données** , pour simplifier l'**installation du site pour la surveillance automatisée** réduisant ainsi le besoin de multiples applications et périphériques mis sur le site. Vous pouvez utiliser la même procédure pour les projets de surveillance manuels et automatisés. Le menu **Echange de données** fournit des méthodes pour le transfert des informations d'installation du site pour des projets de surveillance automatisée utilisant Trimble 4D Control.

# Transfert de l'installation du site au moyen de Settop M1 vers Trimble 4D Control

Settop M1 est la façon recommandée de communiquer à une station totale dans un système de surveillance automatisée. L'option **Settop M1** permet le transfert des informations de Trimble Access Surveillance, y compris les listes de points et les paramètres du planificateur, de façon transparente à la Settop M1 et indirectement à Trimble 4D Control. Il élimine les travaux de configuration supplémentaires sur le terrain (Settop M1) et dans Trimble 4D Control.

### <span id="page-15-0"></span>Pour effectuer l'installation du site

- 1. Démarrez le logiciel Trimble Access Surveillanceet ouvrez une étude existante pour modifier une installation de site existante, ou créez une nouvelle étude pour effectuer une installation de site initiale.
- 2. Appuyez sur  $\equiv$  et sélectionnez **Paramètres** / **Connexions**. Sélectionnez l'onglet **Bluetooth**. Connectez le contrôleur à la station totale.

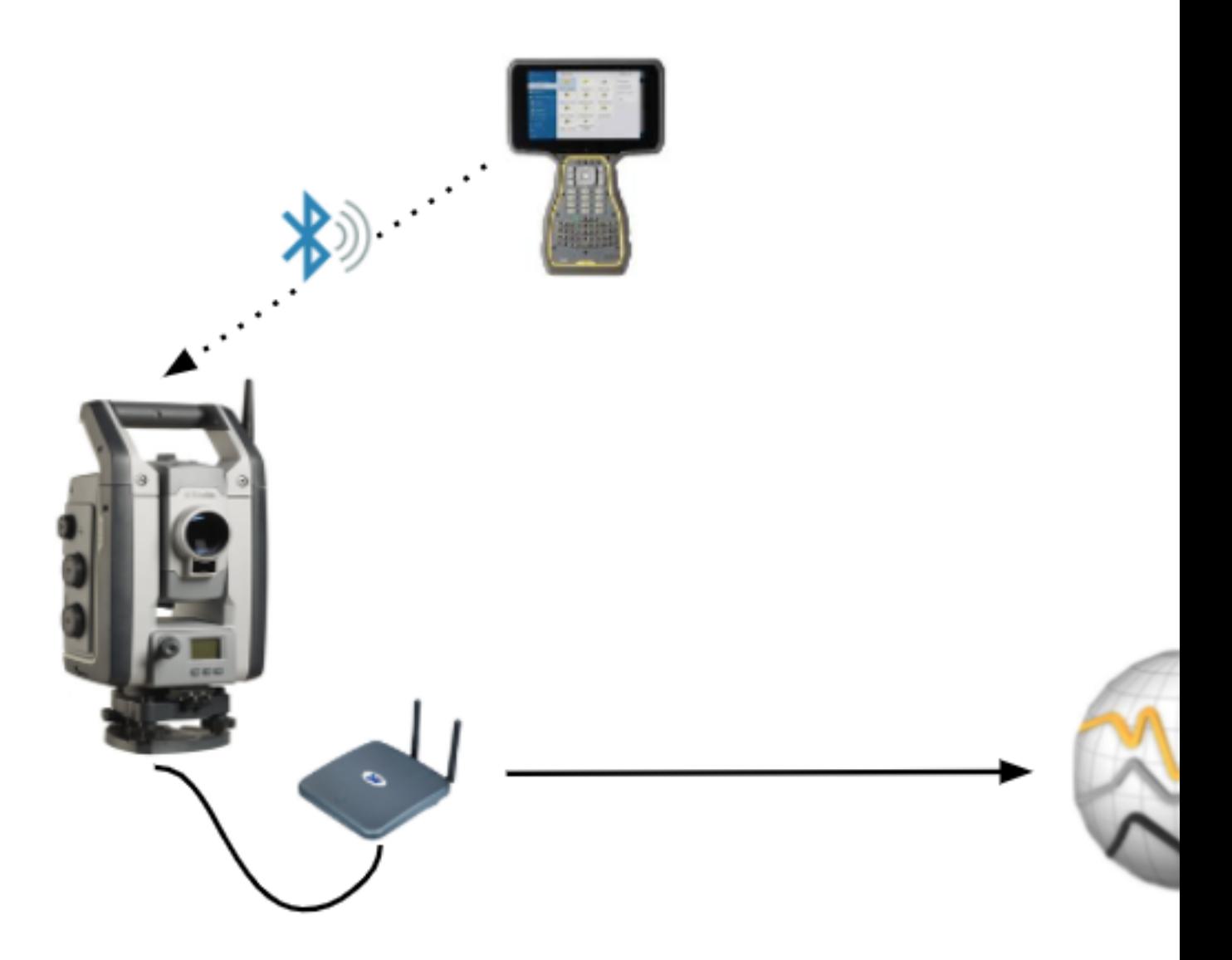

- 3. Appuyez sur  $\equiv$  et sélectionnez Mesurer/ <type de levé> / >\<installation station>. Pour effectuer l'installation du site :
	- a. Définissez le type d'installation station.
	- b. Ajoutez des points de visée arrière.
	- c. Ajoutez des points de visée avant.
	- d. Configurez le planificateur.
	- e. Appuyez sur **Accepter** .
	- f. Mesurez des tours.

### Pour transférer l'installation du site

1. Connectez le contrôleur à Settop M1 au moyen de Wi-Fi.

Utilisez l'écran Paramètres Wi-Fi du système d'exploitation Windows pour configurer les paramètres de connexion Wi-Fi. Le nom du réseau Wi-Fi commence avec **Settop** et finit avec l'ID du Settop M1 (par exemple, settop-m14117562). Le mot de passe pour connecter au point d'accès Settop M1 est **Settopm1**.

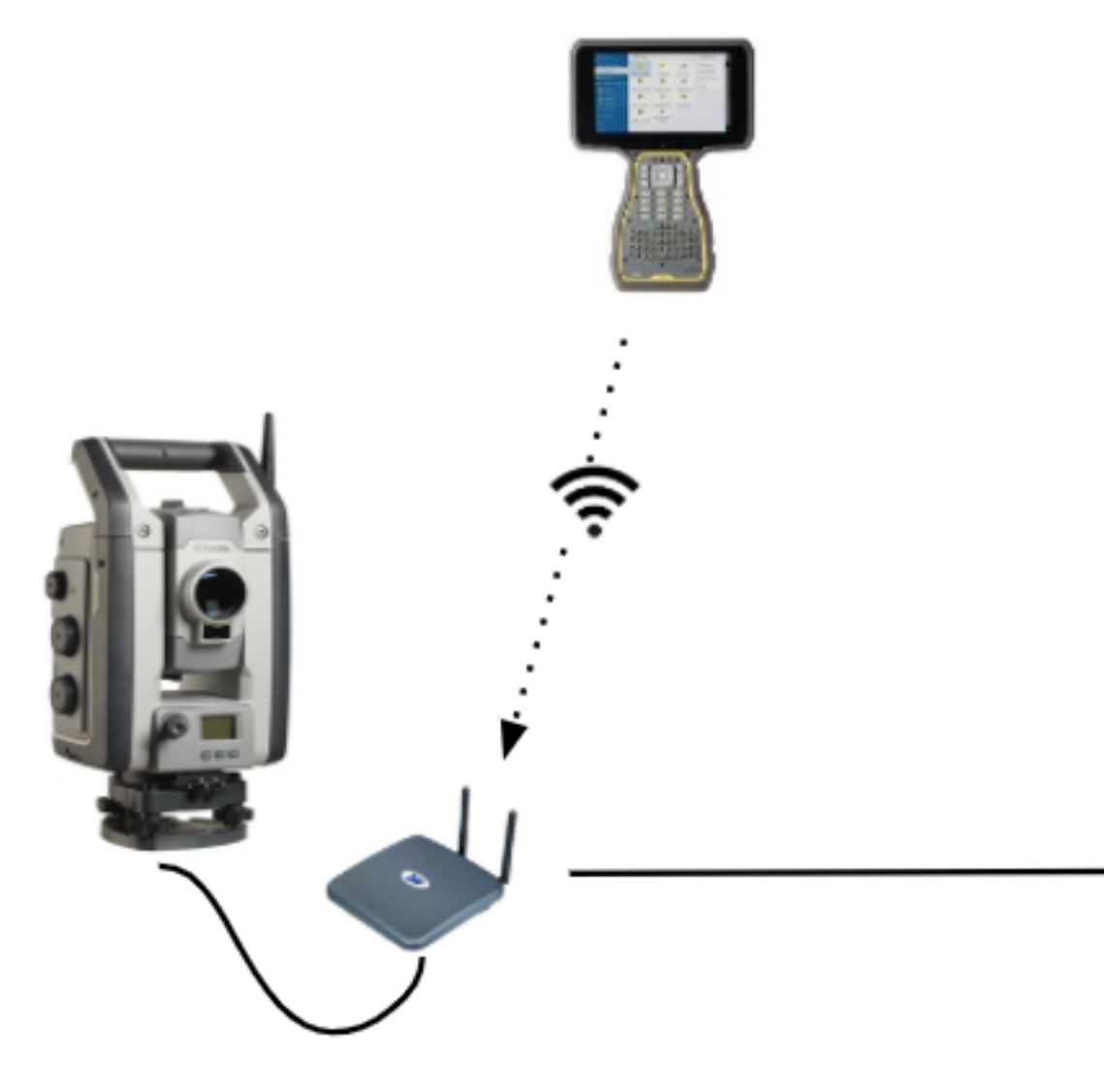

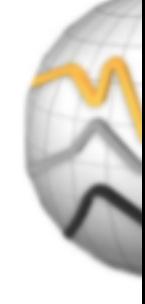

2. Désactivez le contrôle d'instrument Settop M1 à travers le logiciel Surveillance. Pour ce faire, appuyez sur et sélectionnez **Echange de données** / **Settop M1** / **Désactiver le contrôle d'instrument**. Entrez votre nom d'utilisateur et votre mot de passe Settop M1 et appuyez sur **Désactiver**.

- 3. Si vous n'avez pas encore effectué l'installation du site à envoyer, vous pouvez connecter le contrôleur à l'instrument et effectuer l'installation du site maintenant. Voir Pour [effectuer](#page-15-0) [l'installation](#page-15-0) du site, page 16 ci-dessus.
- 4. Appuyez sur et sélectionnez **Echange de données** / **Settop M1** / **Envoyer l'installation du site**.
- 5. Vérifiez les **Informations d'identification** de Settop M1, entrez un **Nom de projet Settop M1** correct, et sélectionnez les options pour les paramètres **Mesurer** et **Planificateur**.
- 6. Appuyez sur **Envoyer & commencer**.

Le système de surveillance automatisé prend le contrôle et commence la procédure de surveillance à l'aide de Trimble 4D Control.

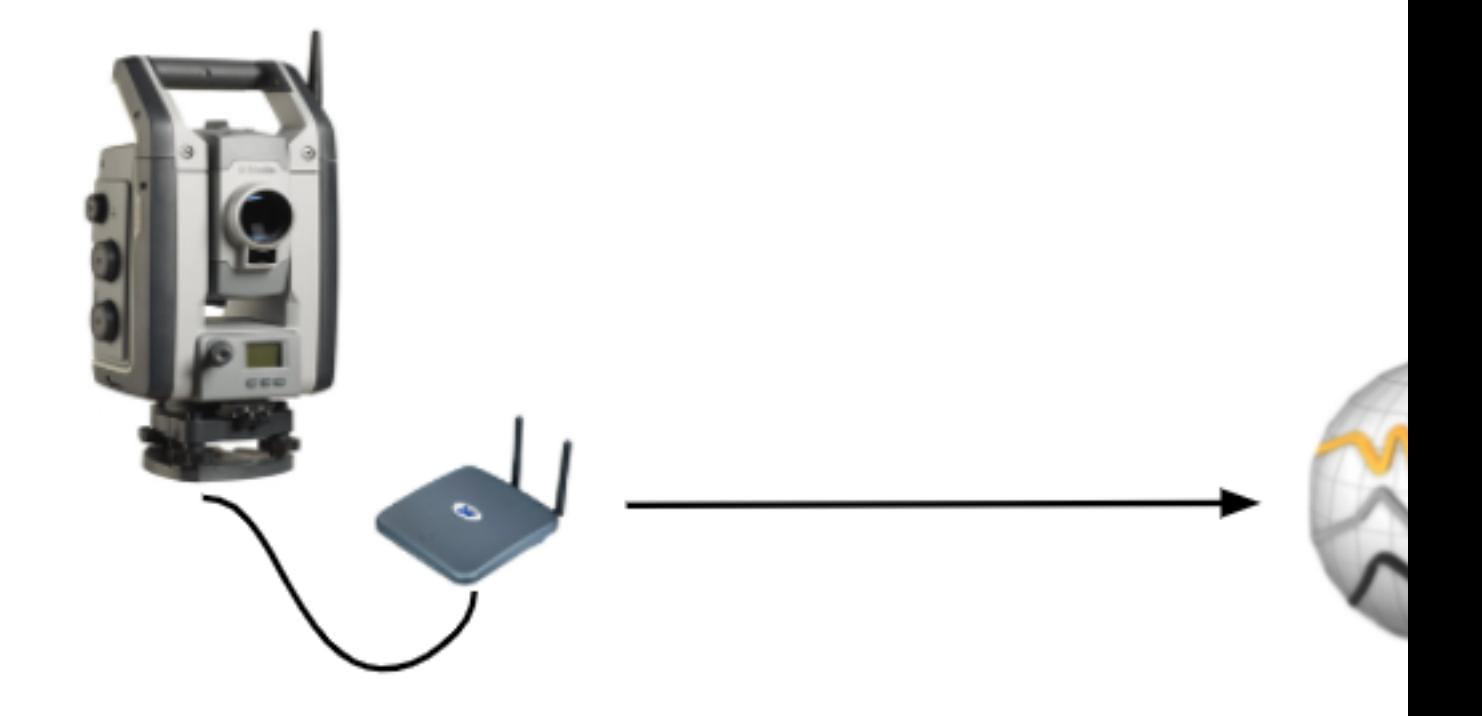

## Echange de l'installation du site avec Trimble 4D Control

Le logiciel Trimble Access Surveillance fournit de la souplesse pour l'échange et la modification des installations de site avec Trimble 4D Control. Dans un scénario où aucun Settop M1 n'est utilisé, cette fonction permet le transfert d'une installation de site à Trimble 4D Control simplifier la configuration du système de surveillance automatisée. En outre une installation de site existante exportée par Trimble 4D Control peut être importée pour la poursuite des travaux sur le terrain tel que l'ajout des cible supplémentaires ou la modification des informations de cibles existamtes..

### Pour exporter l'installation du site vers Trimble 4D Control

- 1. Dans Surveillance appuyez sur ≡ et sélectionnez **Échange de données** / **Contrôle T4D** / **Exporter l'installation du site**.
- 2. La boîte de dialogue **Exporter l'installation du site** confirme que l'installation du site a été exportée. Appuyez sur **OK**.
- 3. Pour localiser le fichier d'installation du site exporté, appuyez sur ≡ et sélectionnez **Données de l'étude** / **Explorateur de fichiers** pour ouvrir le dossier **Trimble Data**\**Projets** dans l'Explorateur de fichiers. Le fichier d'installation du site a l'extension de fichier **.tamsetup** et est stocké dans le dossier **<nom du projet>**\ **T4DControlExport**.

### Pour importer l'installation du site à partir de Trimble 4D Control

- 1. Dans Trimble 4D Control, exportez l'installation du site. Le fichier exporté a l'extension de fichier **.tamsetup**. Dans l'Explorateur de fichiers, copiez ce fichier.
- 2. Dans Surveillance, appuyez sur et sélectionnez **Données de l'étude**/**Explorateur de fichiers** pour ouvrir le dossier **Trimble Data**\**Projets** dans l'Exporateur de fichiers.
- 3. Dans l'Explorateur de fichiers, collez le fichier **.tamsetup** dans le dossier **<nom du projet>** / **T4DControlImport** dans le dossier **Trimble Data**\**Projets**.
- 4. Appuyez sur et sélectionnez **Échange de données** / **Contrôle T4D** / **Importer l'installation du site**.
- 5. Sélectionnez le fichier d'installation du site que vous venez de coller dans le dossier.
- 6. Appuyez sur **Accepter** .

Les informations d'installation du site peuvent être trouvées dans l'étude Trimble Access maintenant.